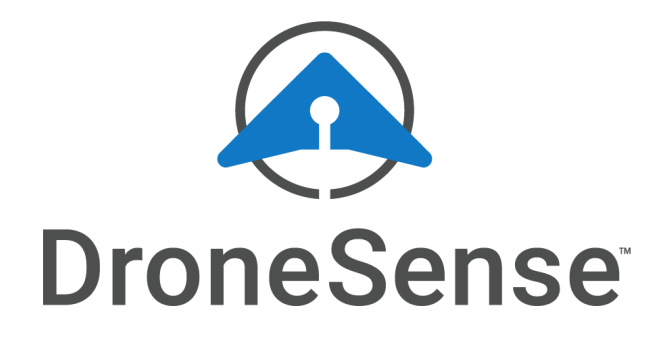

# **DroneSense**

## Mobile Streaming & Tracking Setup for FotoKite SIGMA

05.18.2022

#### **DroneSense, Inc.**

2028 E Ben White Blvd #240-4502 Austin, TX 78741

Web: dronesense.com

Support: support.dronesense.com help@dronesense.com 833-DSHELP-5

### **Table of Contents**

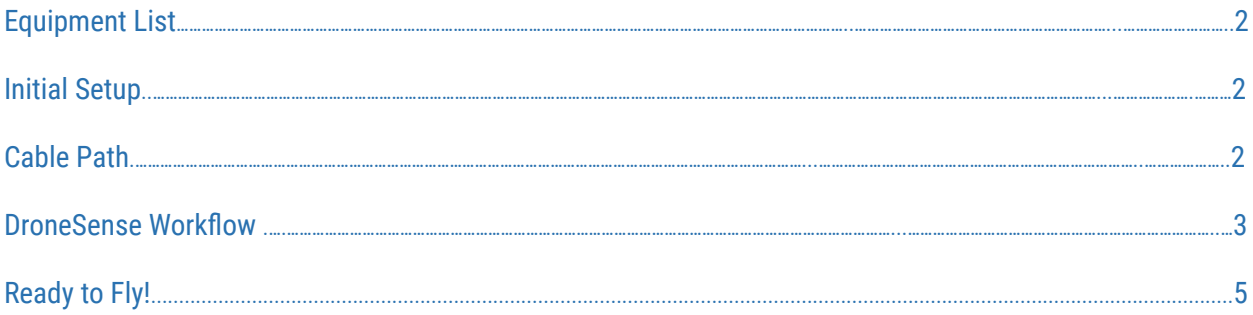

#### **Acknowledgements:**

Special thanks to Vern Sallee and the AXON Air team for their assistance with this workflow.

#### <span id="page-2-0"></span>Equipment List

- **● FotoKite SIGMA**
- **● J5 Create Display [Extender](https://www.amazon.com/j5create-USB-HDMI-Display-Adapter/dp/B076MKDK11?ref_=ast_sto_dp)**
- **● Android [Capture](https://www.amazon.com/Capture-Gaming-Compatible-Nintendo-Android/dp/B093GHJ4RL/ref=sr_1_3?crid=UYQUNQHKHVHM&keywords=android+capture+card&qid=1652886992&sprefix=android+cap%2Caps%2C92&sr=8-3) Card**
- **● HDMI Cable**
- **Android Device**

#### <span id="page-2-1"></span>Initial Setup

#### **Install the J5 Create Display Extender**

*NOTE: This must be done prior to deployment.*

- 1. Power on the FotoKite tablet.
- 2. Insert the J5 Create Display extender into the *blue USB* port on the left side of the tablet.
- 3. Follow the instructions included with the adapter to install the most up-to-date drivers.
- 4. Under **System Settings**, make sure the Multiple Displays dropdown is set to **Duplicate these displays**.

Once these steps are completed, the FotoKite Tablet will be able to stream to DroneSense using the steps below.

#### Cable Path

Complete the following connections:

- 1. Connect the J5 Create display extender to the tablet.
- 2. Connect the HDMI cable to the J5 Create Display Extender.
- 3. Connect the HDMI to the Android Capture Card.
- 4. Connect the Android Capture card to the Android device.

#### DroneSense Workflow

Follow this workflow only after completing *Initial Setup* steps above.

Turn the Android device on.

Open the DroneSense application.

If prompted, tap **OK** and allow DroneSense Mobile to handle USB video.

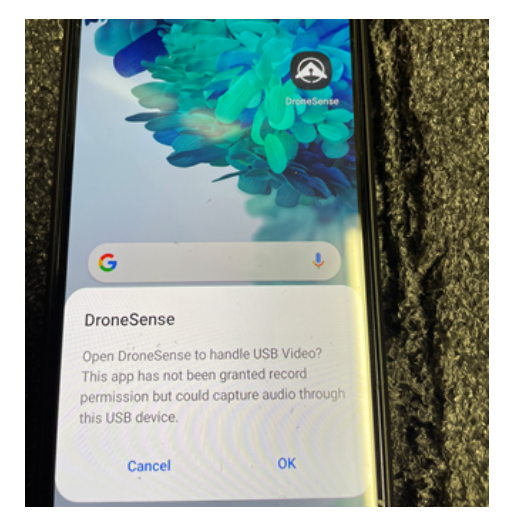

Log in to your profile when the DroneSense app loads.

Select the mission you want to join, change device type to **Phone**, and tap **Join Mission***.*

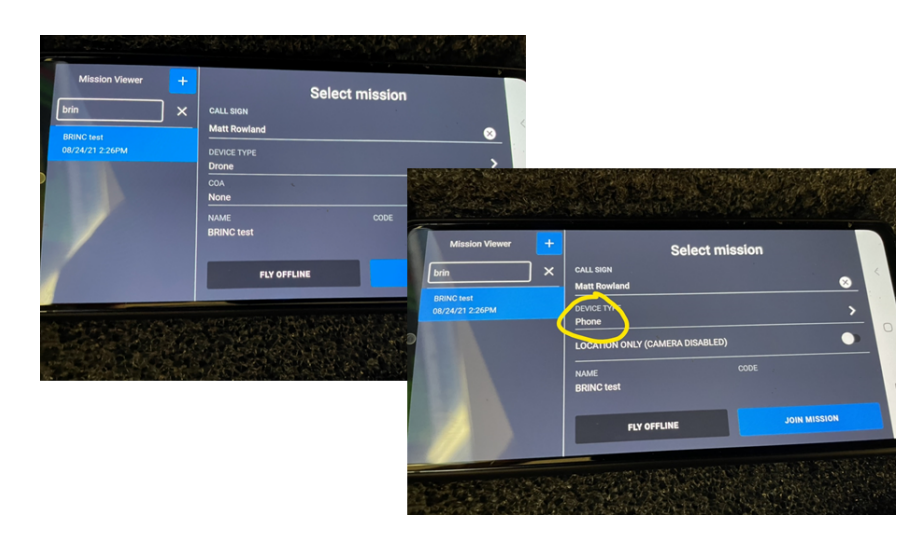

*NOTE:* You *must* change your device type! As an option, change your callsign to **FOTOKITE**.

When the mission loads, the video feed will default to the back camera on the Android Device. Tap the pill button on the upper right corner of the screen to view the choices for camera inputs and select **EXT CAM**.

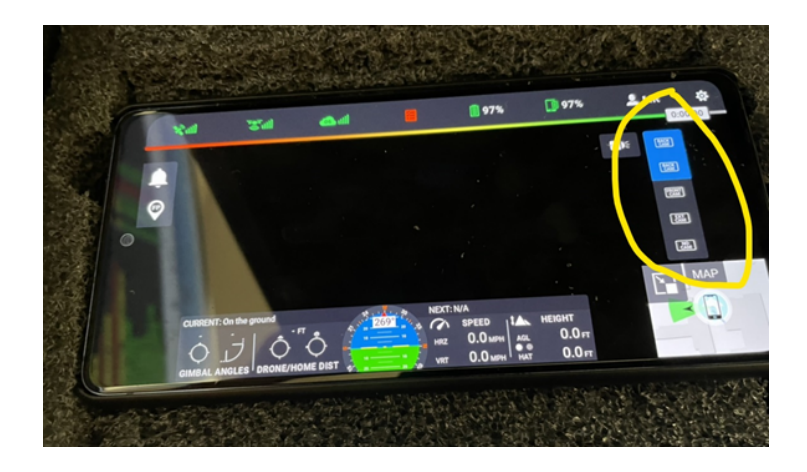

The FotoKite LIVE interface should now be displayed on screen. You are now streaming to DroneSense Operations Hub in the selected mission.

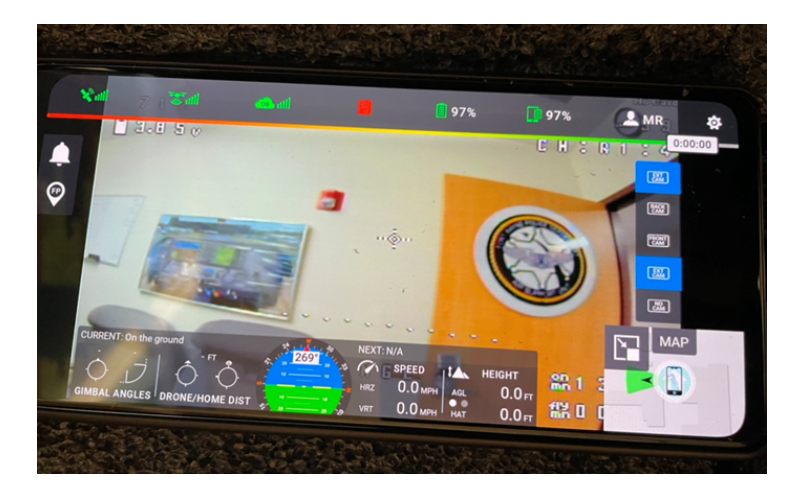

### <span id="page-4-0"></span>Ready to Fly!

Deploy the FotoKite SIGMA and operate within FOTOKITE LIVE as you normally would.

The SIGMA will appear on Operations Hub like any other MSAT device.

When operations are finished, break everything down and stow for future use.

**If you encounter any problems or need assistance with this workflow please contact us: Web:** support.dronesense.com **Email:** help@dronesense.com **Phone:** 833-DSHELP-5